## Tutorial Nº5

## - Work example with a clipboard and effects -

For an example we will create the primitive picture in the graphic Paint editor and we will copy it in a clipboard.

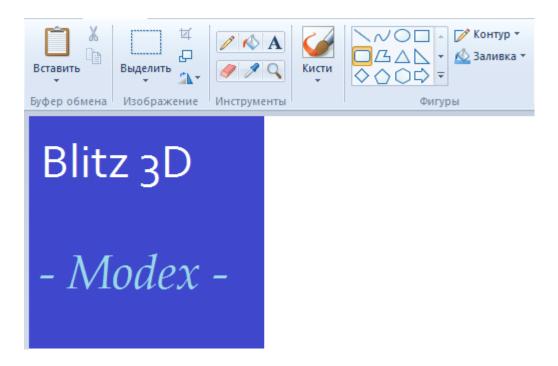

Further we load Modex, we come into base of textures and we press the button – Paste from buffer.

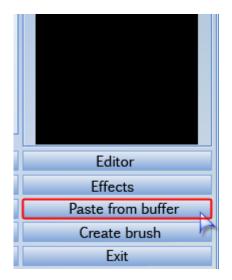

Texture already in base, but we will in addition apply to it effect "diffusion", for this purpose we choose a texture and we press the button – Effects.

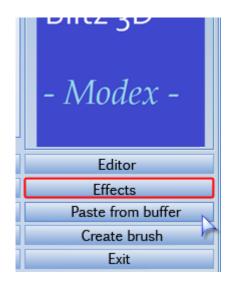

The effect necessary to us is chosen from the dropping-out menu and we press the button – Replace exist.

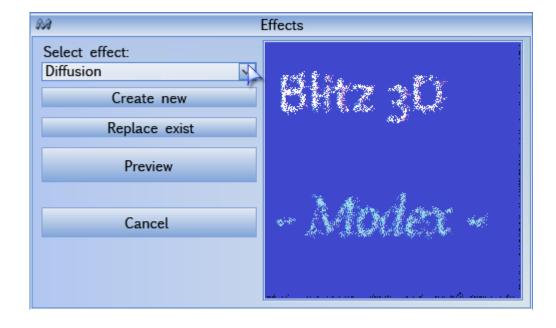

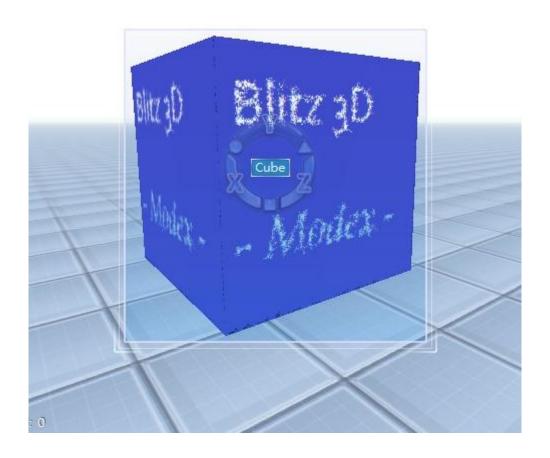

E-mail: myblitz3d@yandex.ru

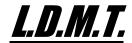